# HOW TO RUN REPORTS FOR A SPECIAL OPERATIONS OR RESTRICTED FUND

#### How to Run a Detail Report:

- 1. Log into mygfu.
- 2. From the menu on the left, click on GFU Reports.
- 3. Click on Budget Detail
- 4. Enter your Run Control ID

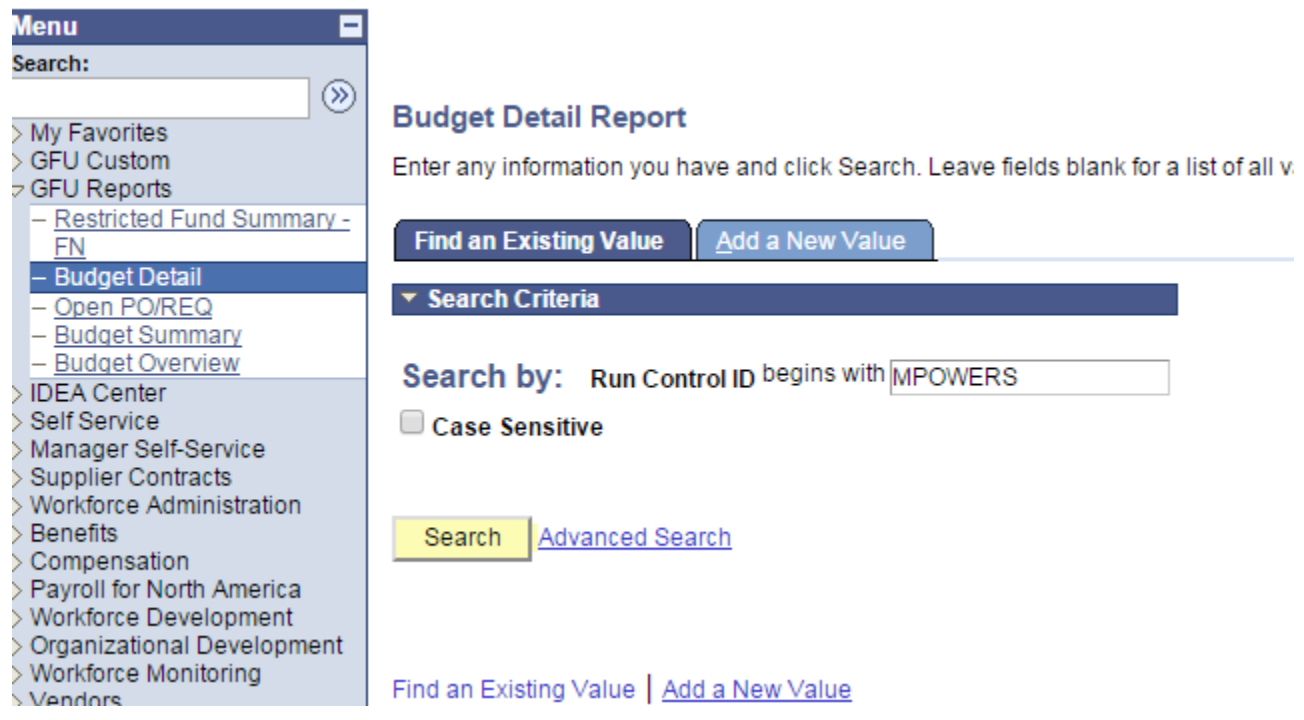

### It will bring you to the following screen:

Enter the pertinent information into the fields. Click on the Run Button. It is the Fund that is different; otherwise the Department and Program are the same for ALL Special Operations Funds. Use a % to get all accounts, or you can enter a specific account number. For ALL Restricted Funds, the department is 100600, and the Program is RG100.

# **Budget Detail Report**

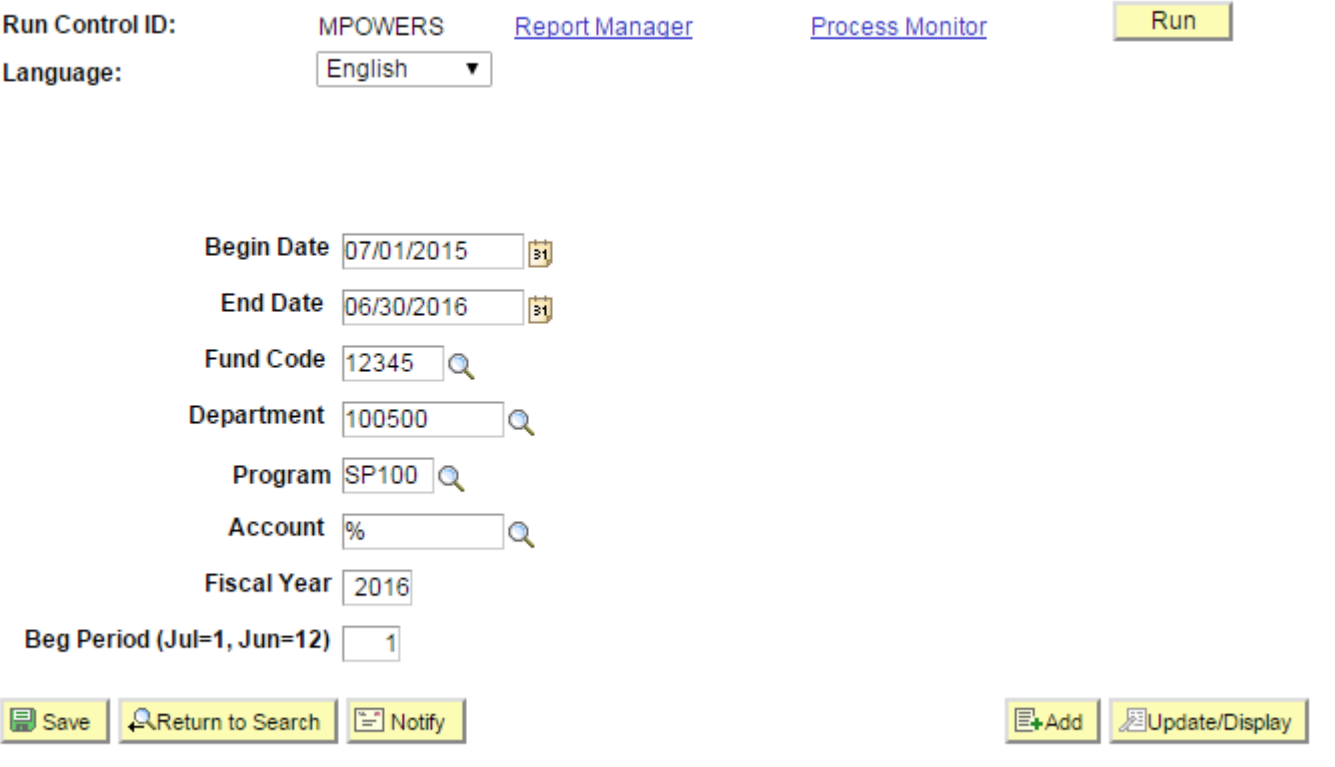

That will bring you to this screen. Choose the same report as below by clicking the box next to it, and choose the format you would like the report in. I have chosen PDF in this example. Click OK.

#### **Process Scheduler Request**

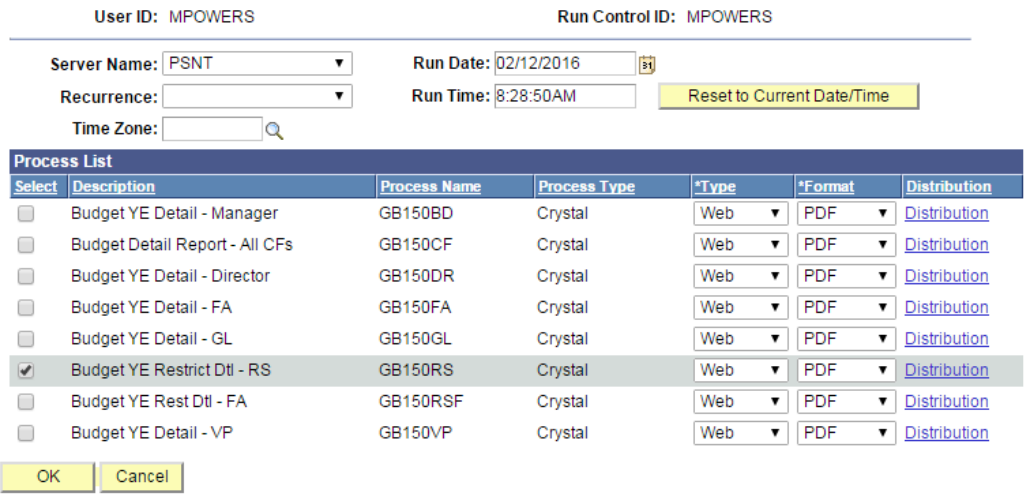

That brings you here. Notice the Process Instance number below the Run button. That shows you that you have created a running report.

# **Budget Detail Report**

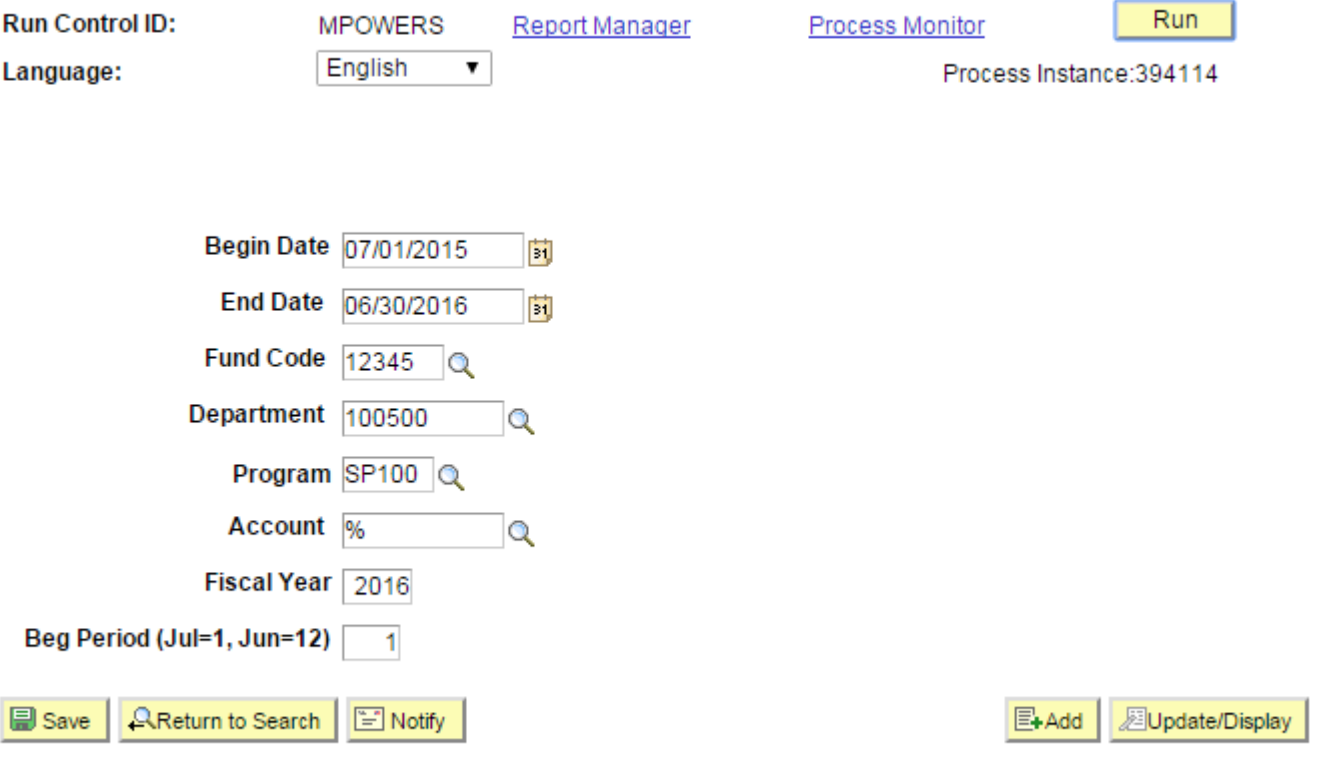

### Click on the Administration Tab.

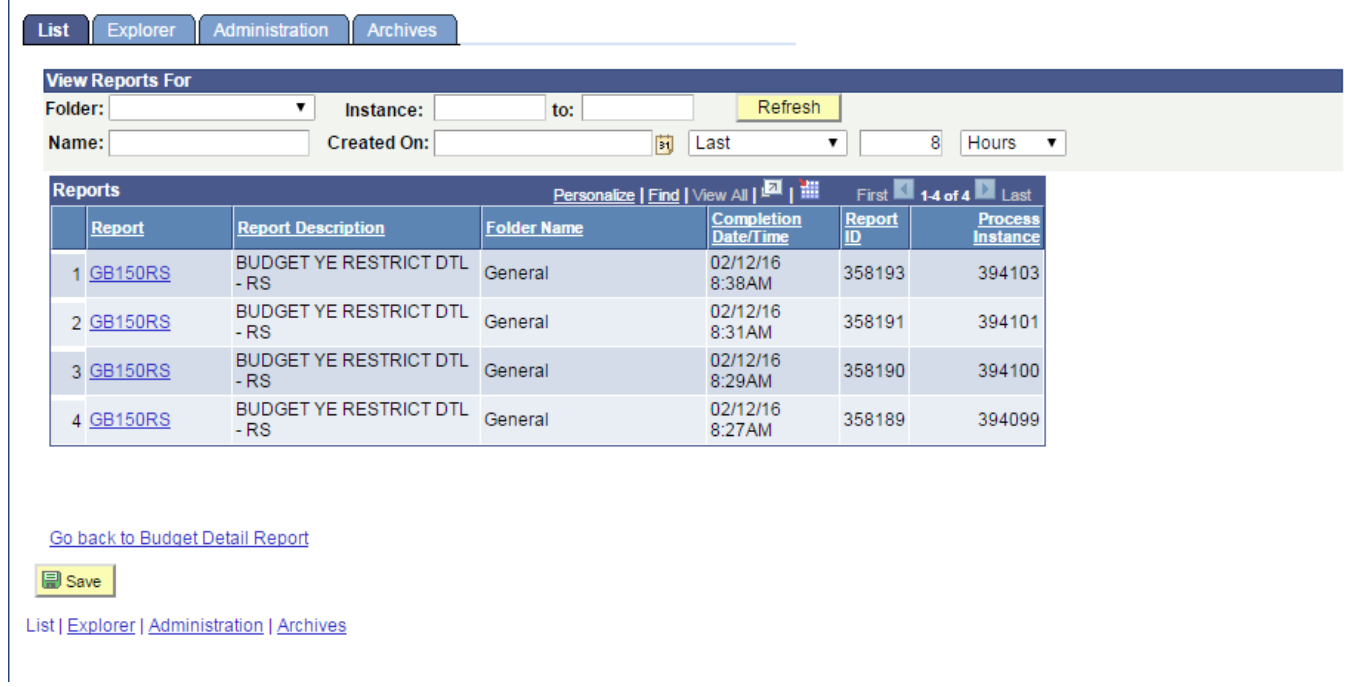

That brings you to the screen below. Click the Refresh button every few seconds until the listed Description in Black, turns "Blue", and says Posted. (See lower examples.)

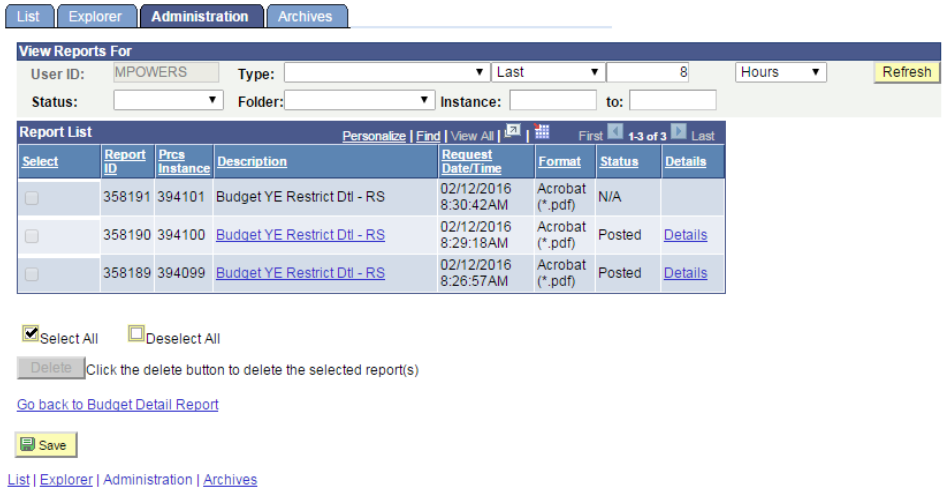

Click on the "Blue" report Description. It will open in a new window as a PDF. (This was the chosen format.) Your pop-up blocker needs to be turned off, or it will just "flash" up on your screen and disappear. Change the setting in your web browser if necessary.

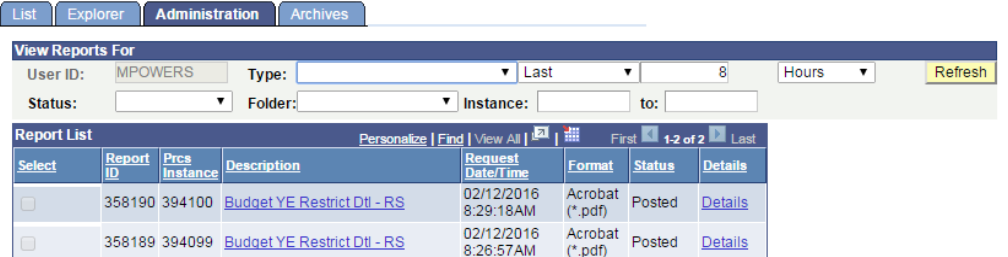

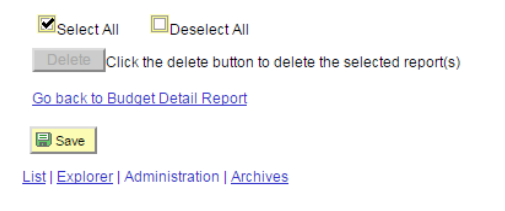

You have now successfully run a Special Operations Fund Detail Report. Some things to remember:

- 1. A negative number is a GOOD thing, as this is revenue.
- 2. You can spend directly out of a Special Operations Fund; just code things to the appropriate expense account number.
- 3. You cannot run these funds in the Budget Summary choice, as there is no budget on a Special Operations Fund. You can, however, run a summary in the Restricted Fund Summary. Let's go through how to do that.

### How to Run a Restricted Fund Summary

From the menu on the left in mygfu, choose GFU Reports > Restricted Fund Summary – FN. Enter your Run Control ID.

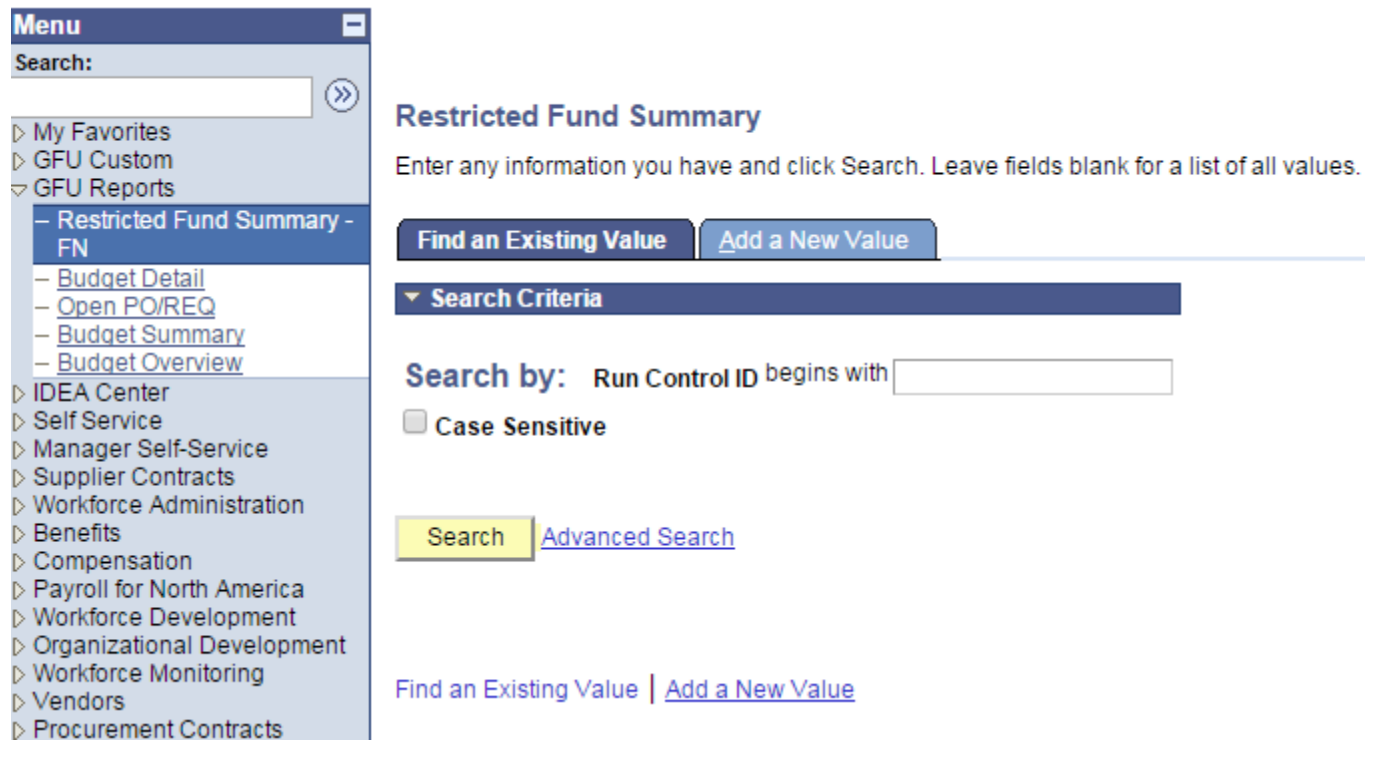

The Cost Center (which is the Department), and the Program Code is the same for ALL Special Operations Funds. The Identifier is the Fund Code. Enter the correct Fiscal Year.

Click the Run button. This works the exact same way for Restricted Funds. Cost Center is 100600 and the Program is RG100.

# **Restricted Fund Summary Report**

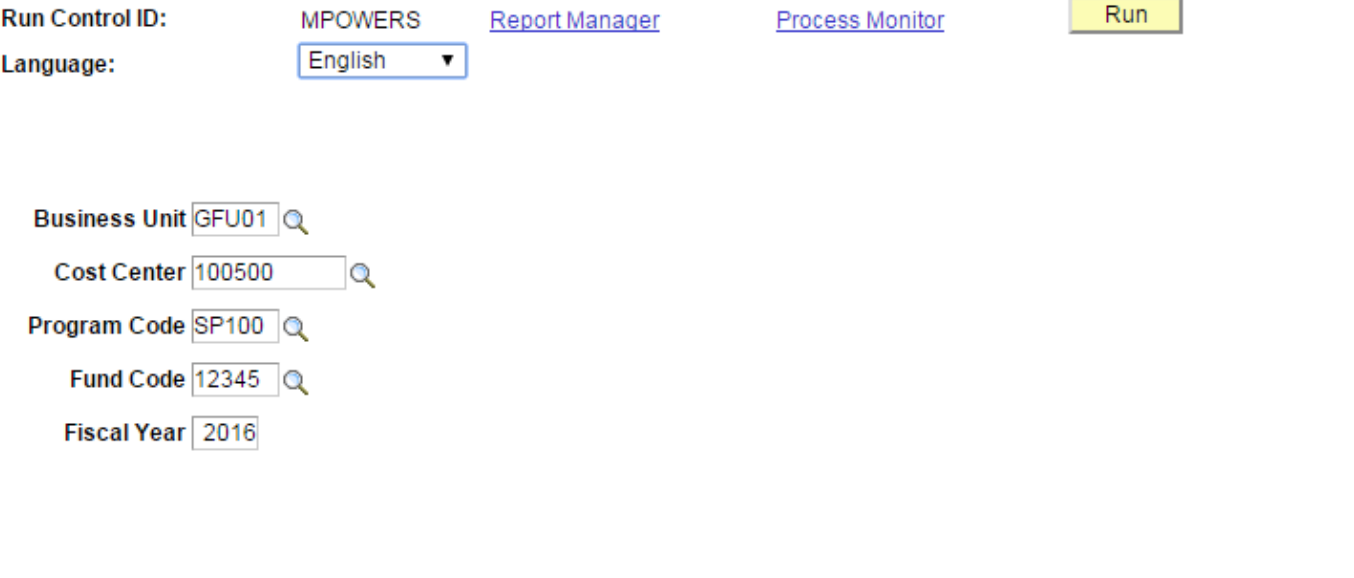

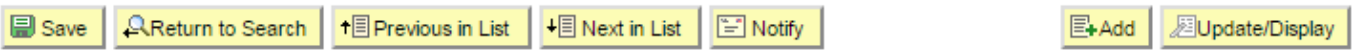

There is only one choice; check the box if it isn't already, and choose the Type and Format. Click OK.

#### **Process Scheduler Request**

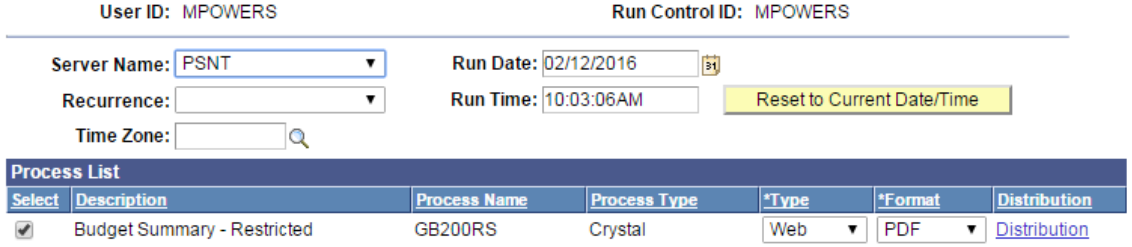

Cancel OK

When you click OK, it brings you to this screen.

# **Restricted Fund Summary Report**

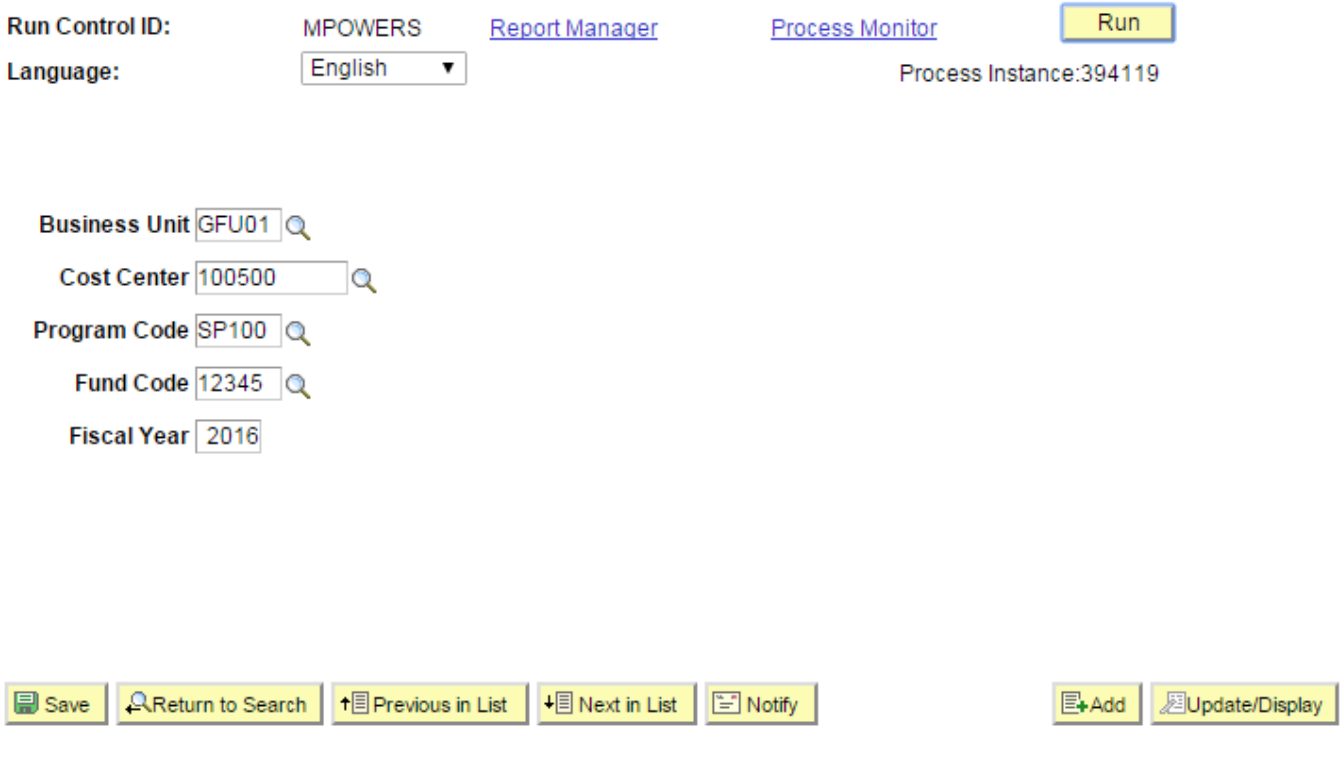

Click on Report Manager.

That brings you here:

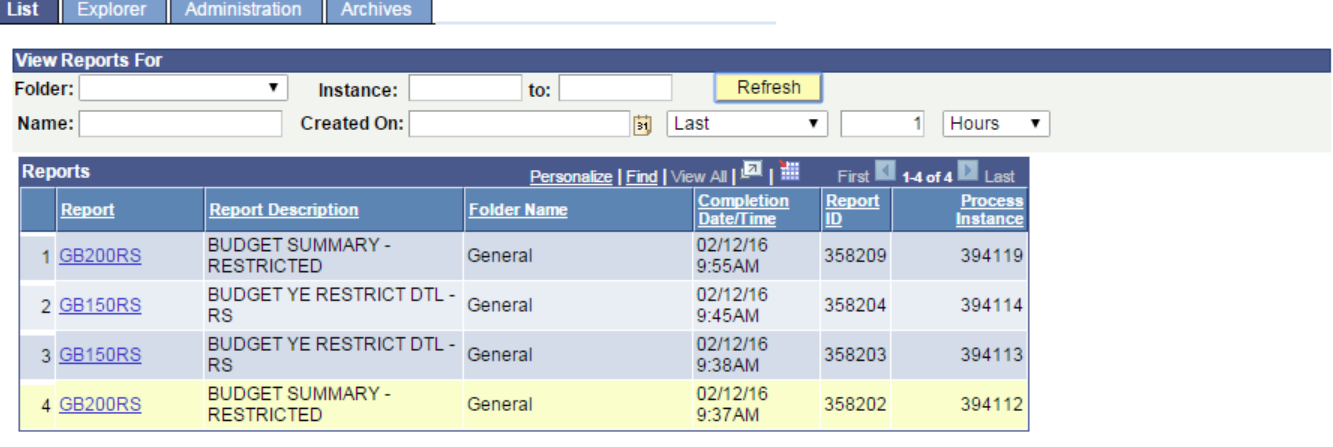

Go back to Restricted Fund Summary

■ Save

List | Explorer | Administration | Archives

#### Click on the Administration Tab.

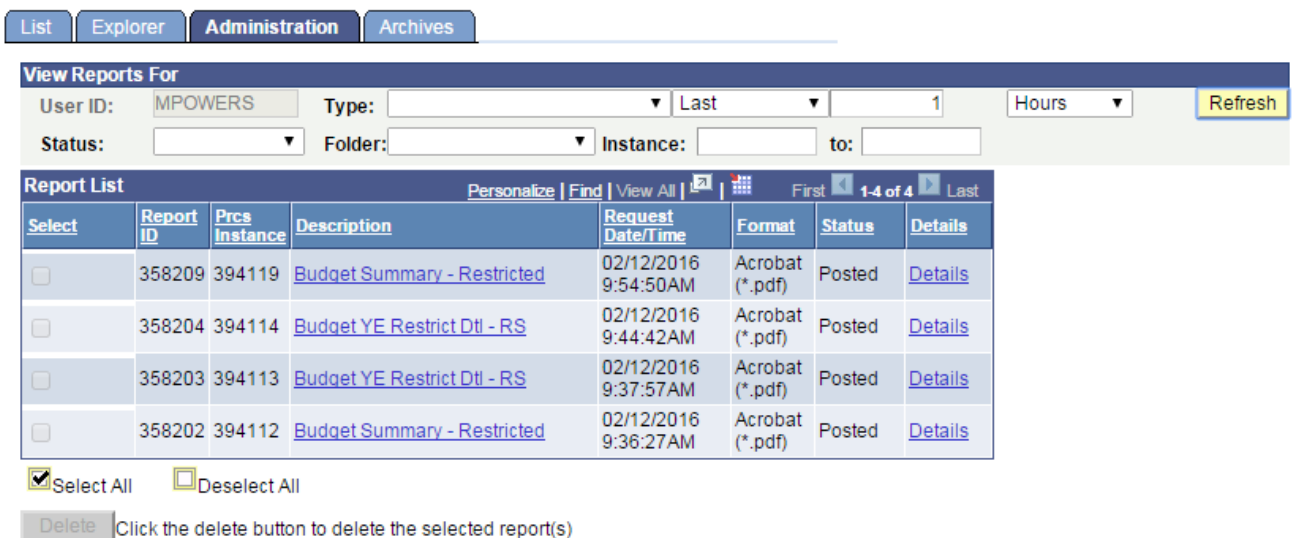

Go back to Restricted Fund Summary

#### B Save

List | Explorer | Administration | Archives

In this example, the Budget Summary – Restricted has already run, as it is "Blue". If the Description is still "black", click the Refresh button until the report name does turn "blue" and the Status changes to "Posted".

Click on the "Blue" report name in the Description column. It will open in the Type and Format that you chose earlier.

You have successfully run Special Operations or Restricted Funds Summary. If you have issues or questions, please call Ext. 2175, or email mpowers@georgefox.edu.